Oracle GL Adapter Data Source Creation Oracle FLEXCUBE Universal Banking Release 12.2.0.0.0 [May] [2016]

# **Table of Contents**

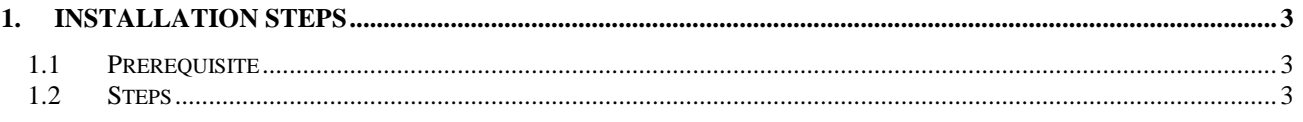

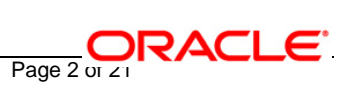

 $\bar{a}$ 

# **1. Installation Steps**

## <span id="page-2-1"></span><span id="page-2-0"></span>**1.1 Prerequisite**

 $\checkmark$  Ensure that the basic KERNEL Oracle GL Adapter Environment Setup is done. [Please refer [ADOGL\\_Installation.doc.](../ADOGL_Installation.doc)]

# <span id="page-2-2"></span>**1.2 Steps**

#### **1. Stop the application server.**

If the application server is already running, then stop the application server as follows:

- $\checkmark$  For Windows
- Go to the <APP\_SERVER\_HOME>/bin directory in the command prompt, type **stopServer.bat server1** and press enter.

#### **2. Start the application server.**

- $\checkmark$  For Windows
	- Go to the <APP\_SERVER\_HOME>/bin .i.e the application server installation directory in the command prompt, type **startServer.bat server1** and press enter.
	- This will start the server. Ensure that you get no error during start up. If the server start up is proper we shall get the following screen.

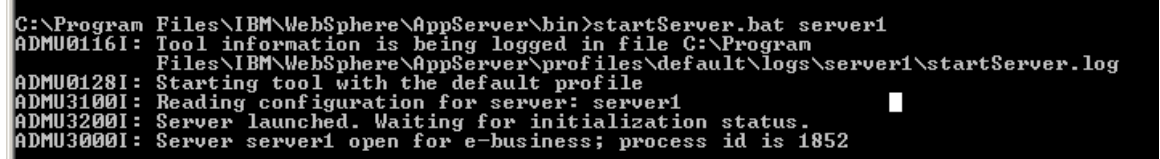

FLEXCUBE UBS Oracle GL Adapter - Installation Document Page 3 of 21

#### **3. Open the administrative console of the application server**

 $\checkmark$  Open an internet browser and type the WAS Admin Console URL Address of the server.

e.g. <http://10.80.4.102:9060/ibm/console>

Where, 10.80.4.102 is the machine IP Address on which WAS is running.

 $\checkmark$  Enter a user id for launching the WAS Admin Console window.

The user id can be any name e.g.: KERNEL 7.2

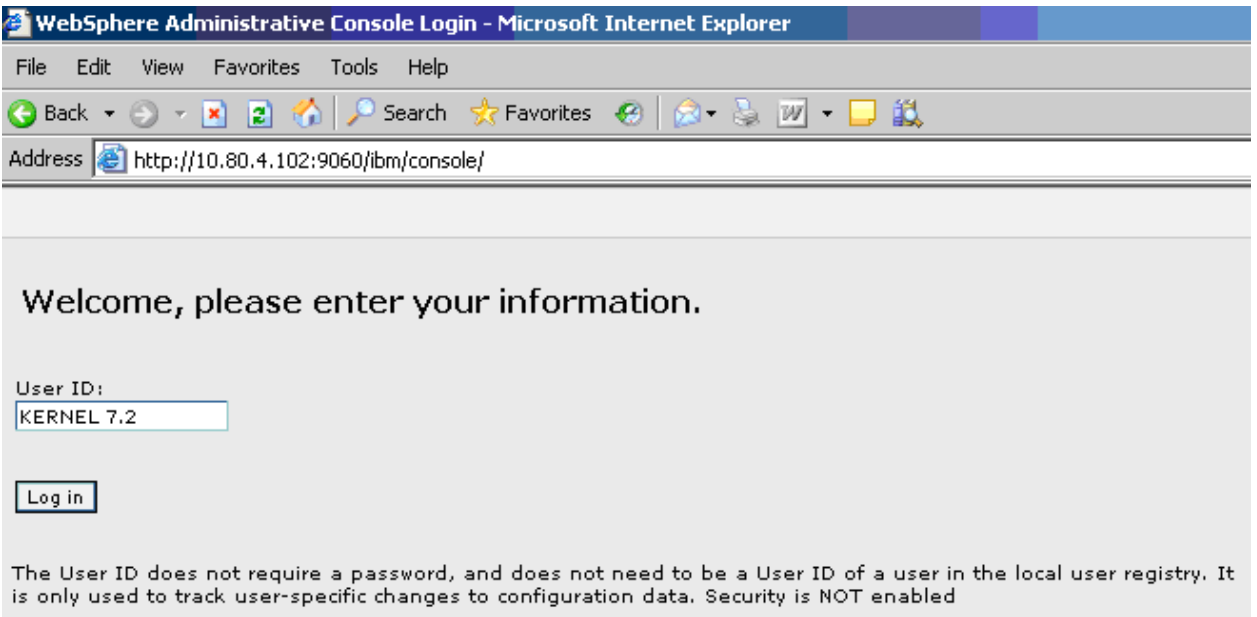

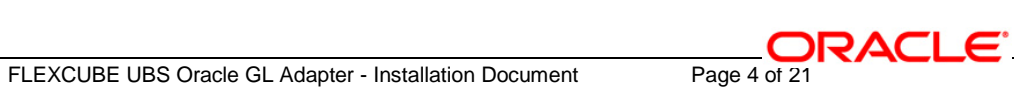

#### **4. Configure Security settings**

Click on the Security option, expand the selection and click on Global security as shown in the screen shot below.

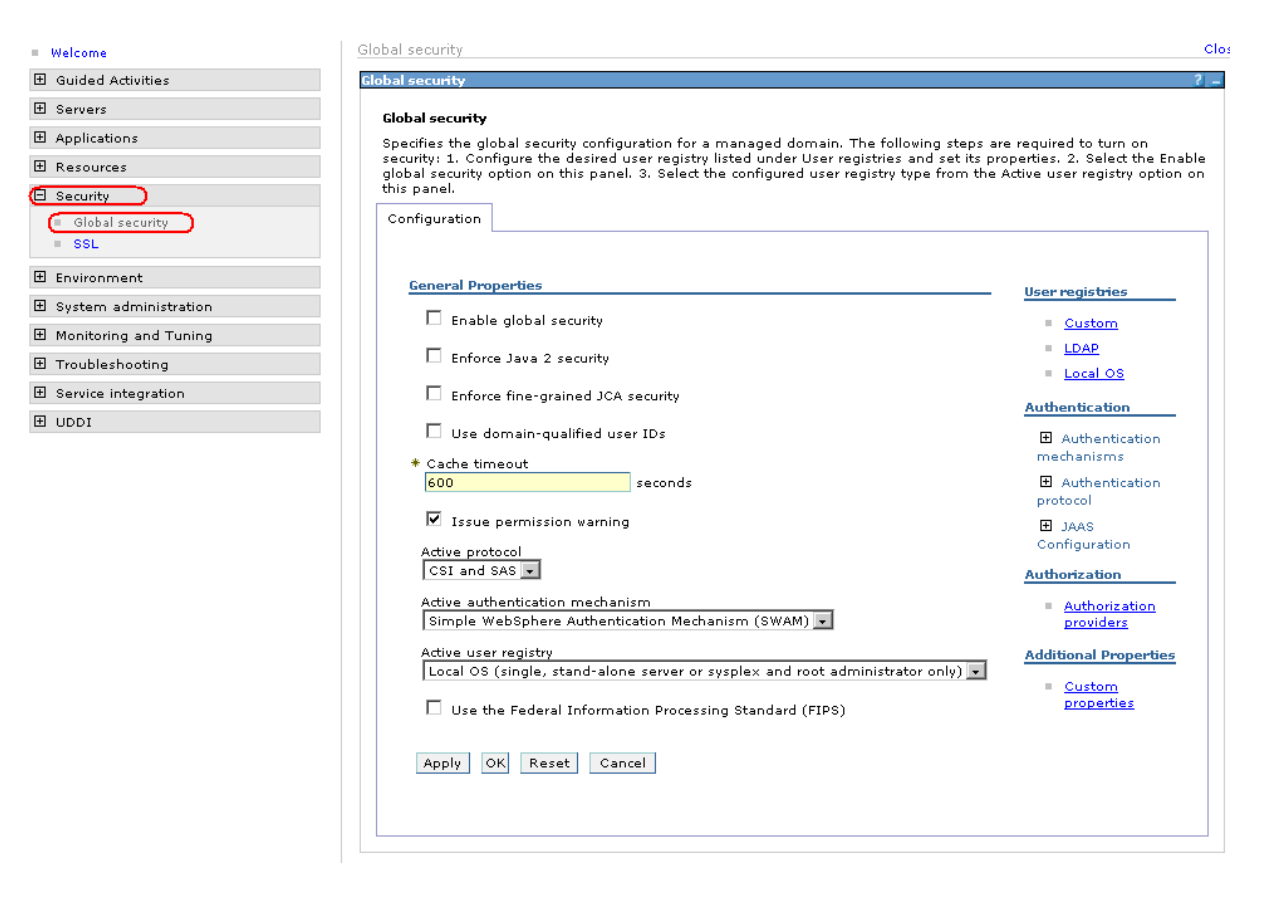

**5. Following screen will be displayed. Expand JAAS Configuration and click on J2C Authentication data.**

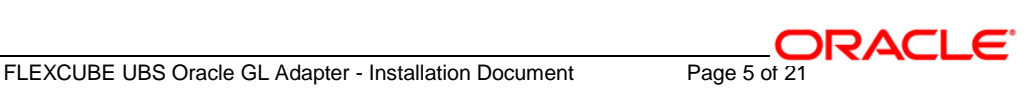

Global security

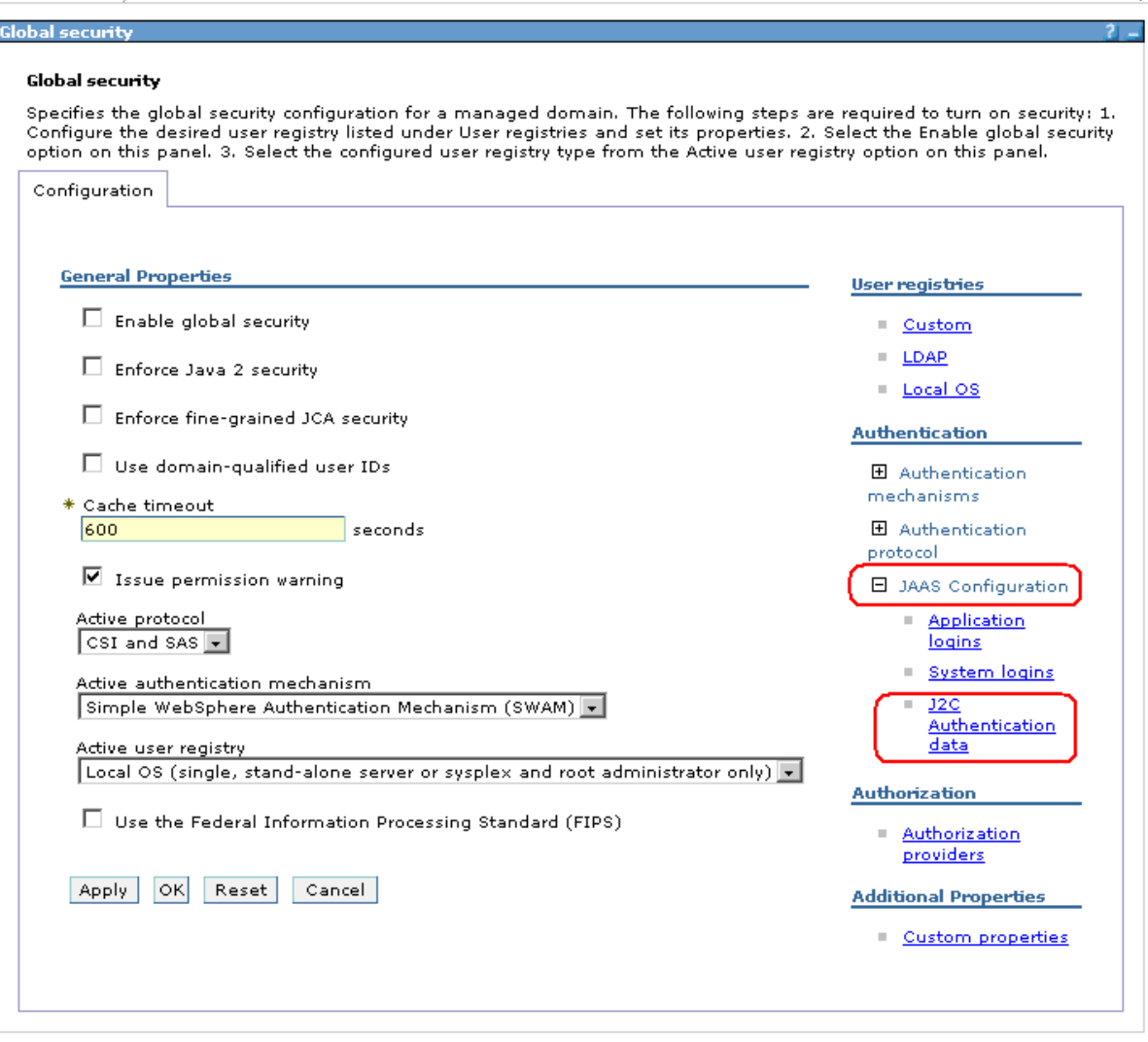

**6. After clicking on J2C Authentication data following screen will be displayed. Click on New.**

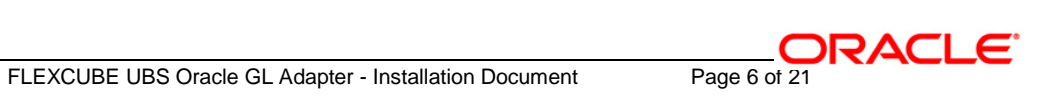

Close p.

Global security

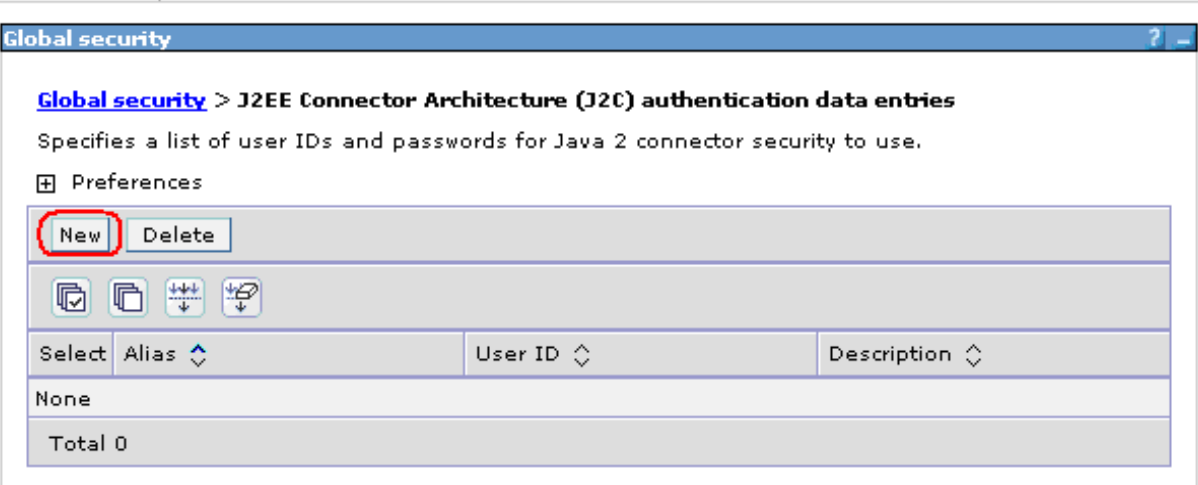

**7. Following screen will be displayed. Enter the values as explained below and click on "Apply".**

#### Global security

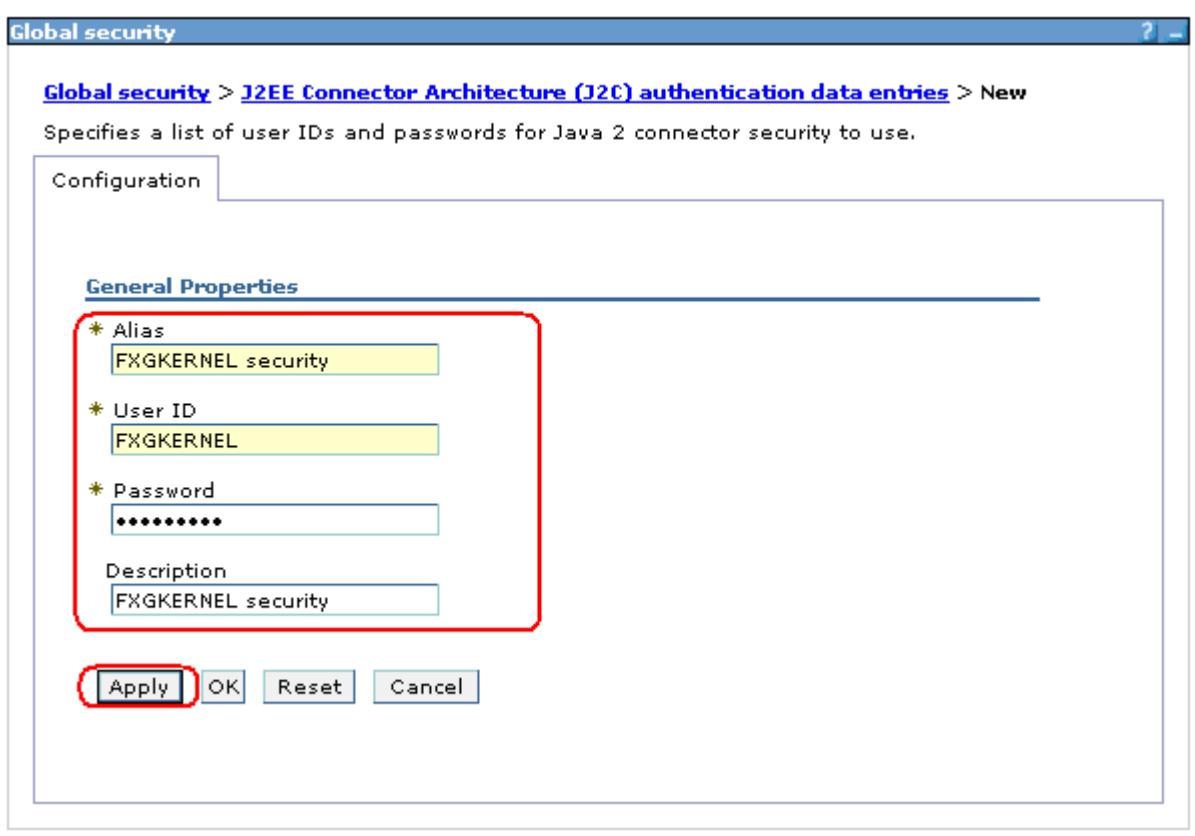

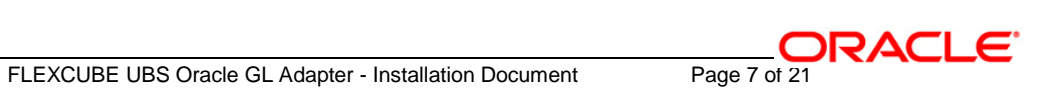

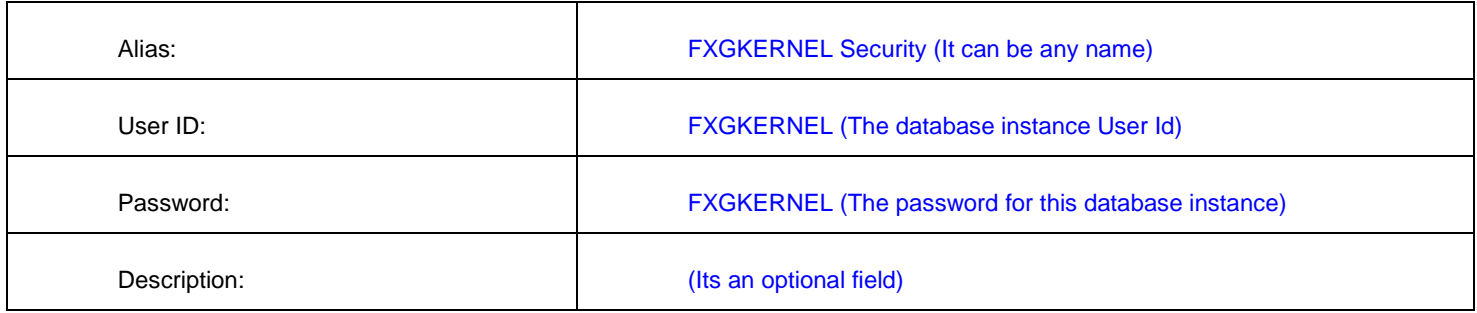

**8. Following screen will be displayed. Click on "Save".**

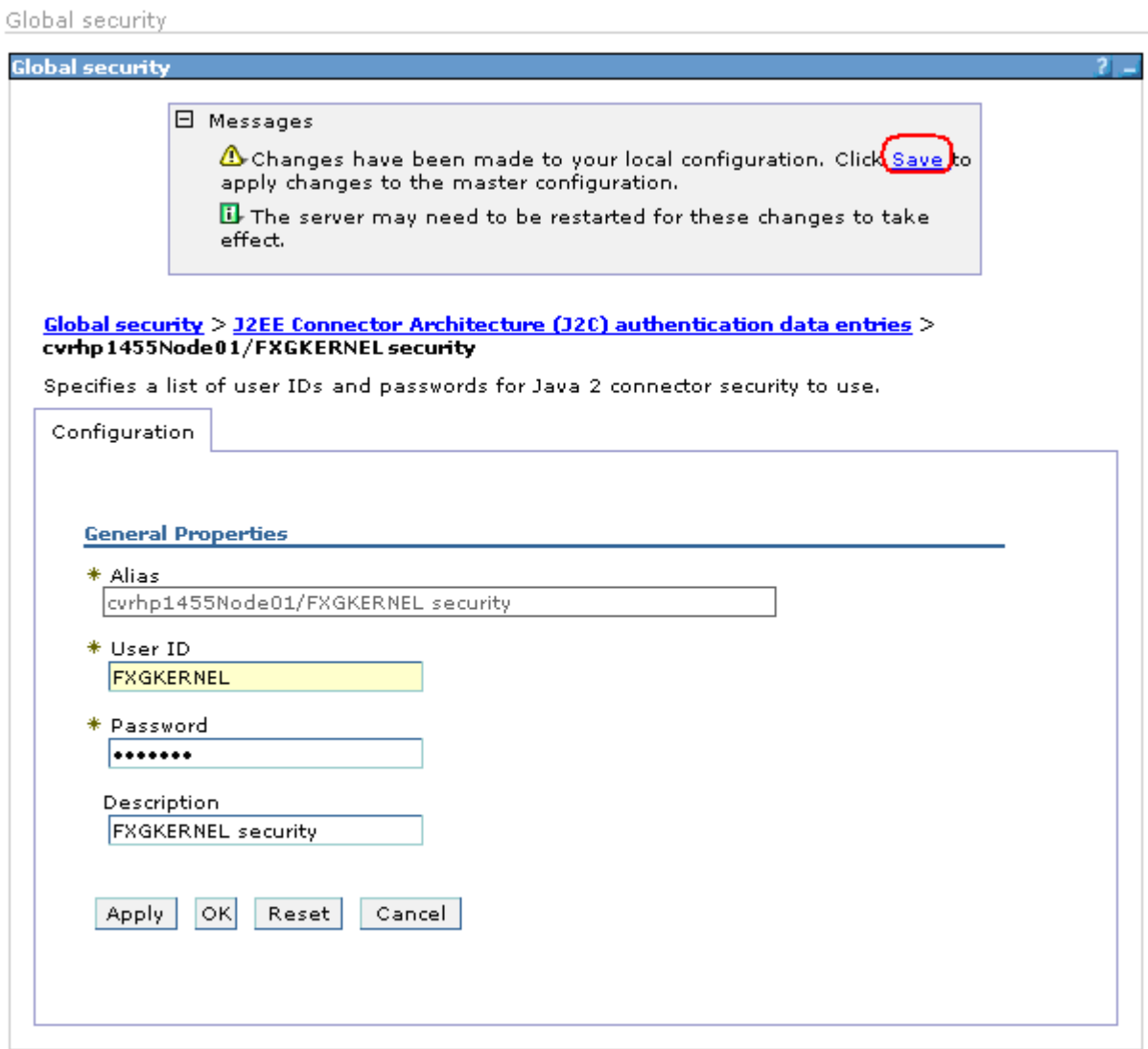

**9. Following screen will be displayed. Click on "Save".**

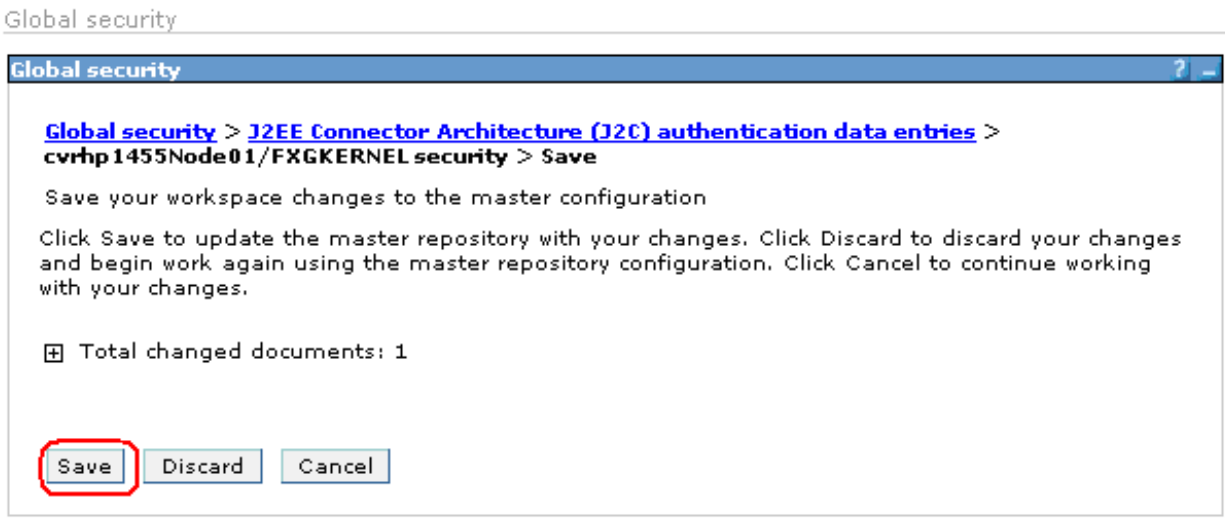

**10. Following screen will be displayed showing the J2C Authentication data as created in the above steps.** 

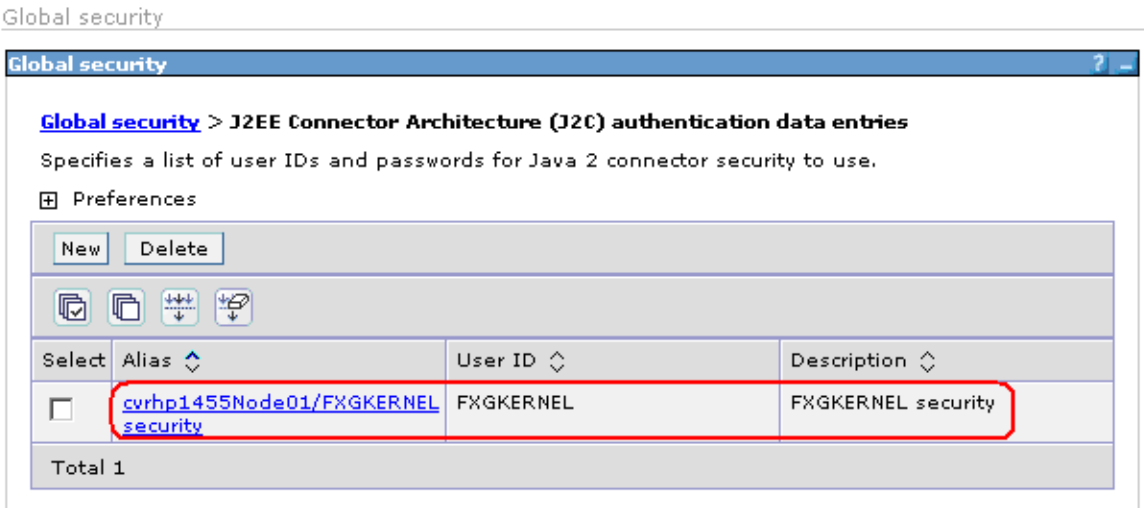

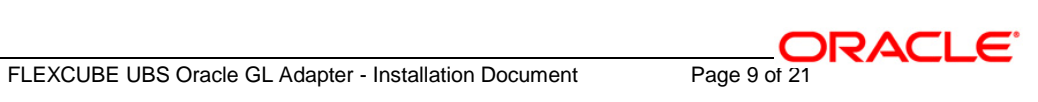

- **11. Click on the Resources tab to expand the selection and click on "JDBC Providers"**
	- Select Node option button and click on **Apply**

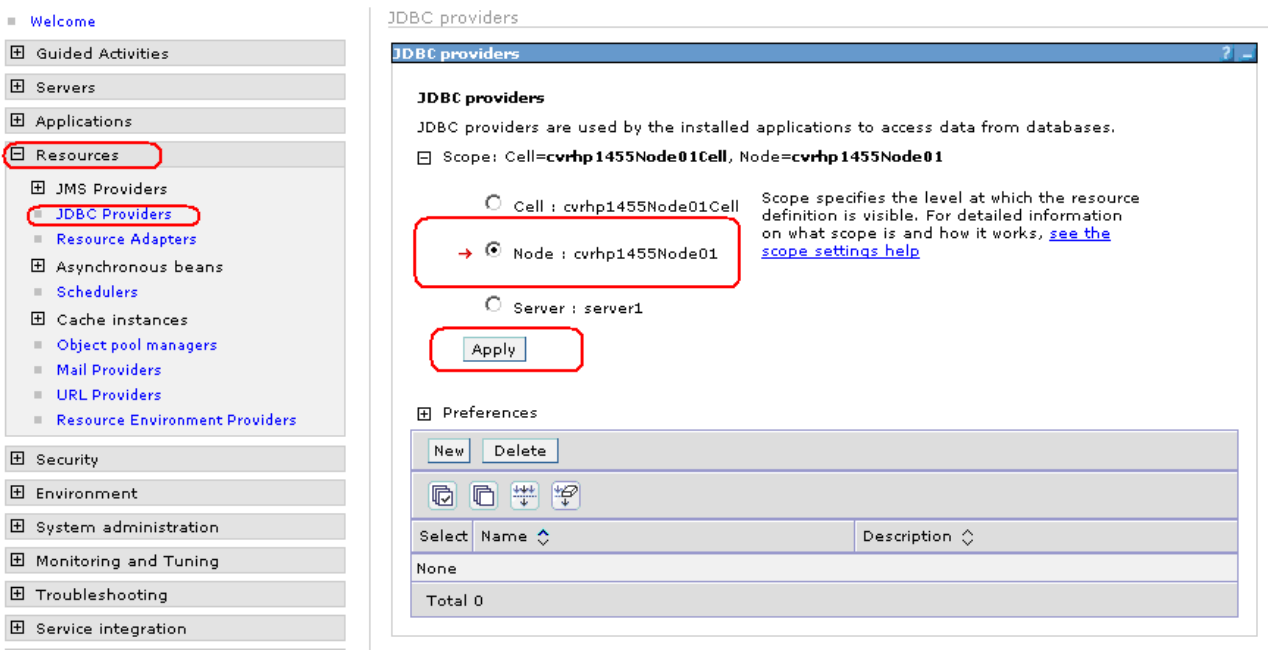

**12. Click on "New" as shown to create a new JDBC provider**

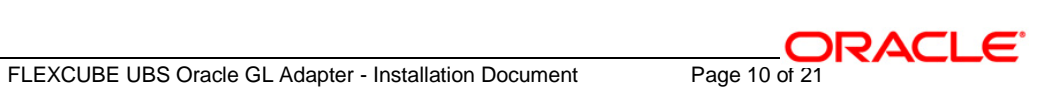

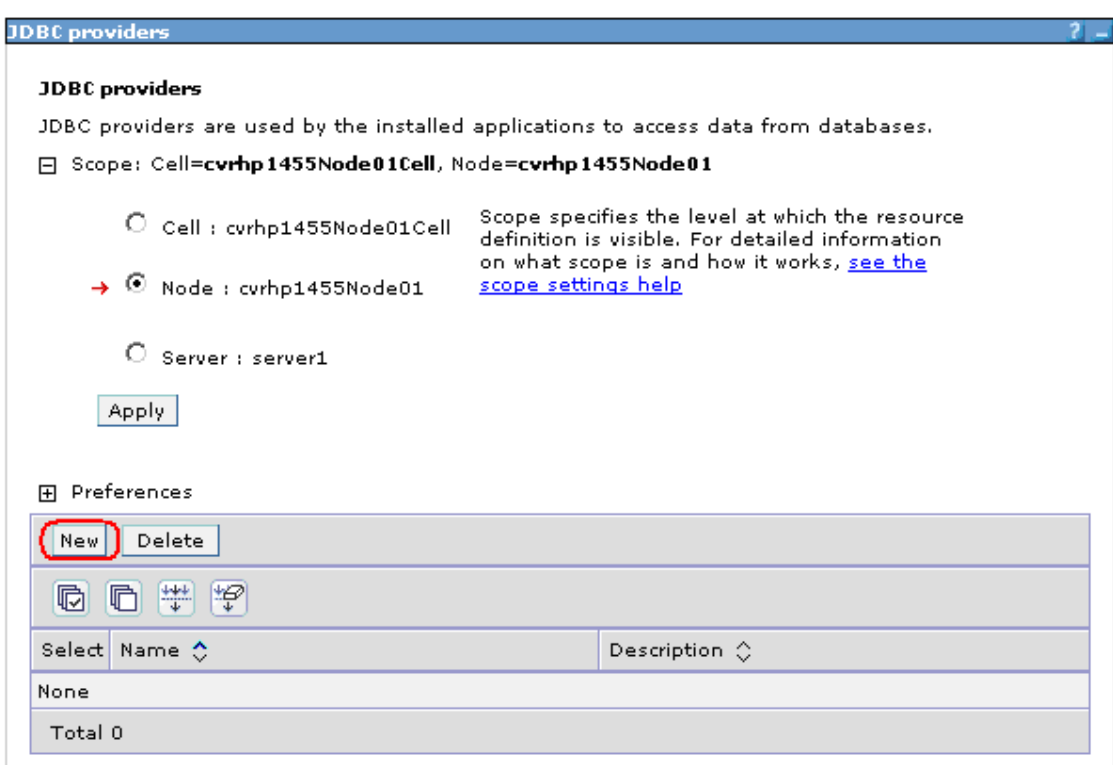

#### **13. Following screen will be displayed.**

- $\checkmark$  Select Oracle for database type
- $\checkmark$  Select Oracle JDBC Driver for the provider type
- $\checkmark$  Select XA data source for the implementation type.

Click **Next** after this is done.

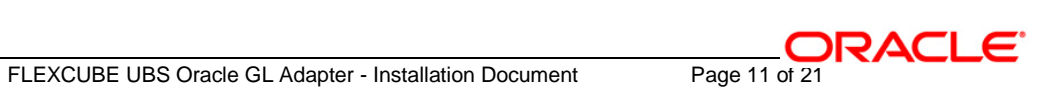

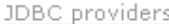

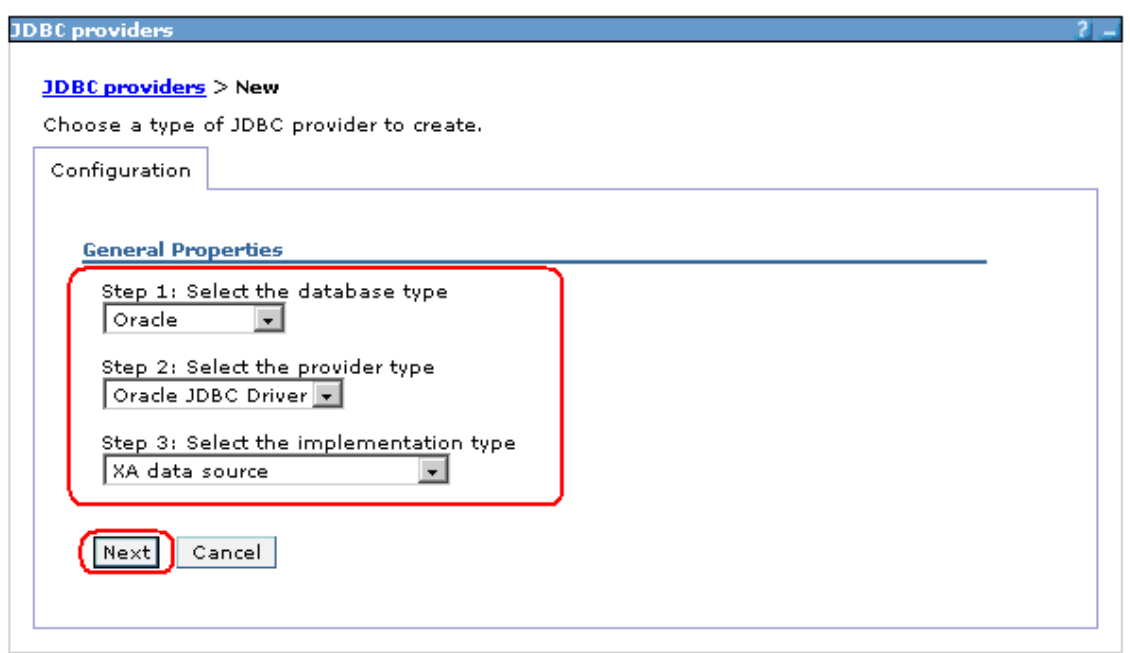

## **14. Following screen will be displayed.**

 $\checkmark$  Specify the classpath for ojdbc14.jar

*e.g.: D:/Program Files/IBM/WebSphere/AppServer/lib/ext/ojdbc14.jar* 

Click on **Apply**.

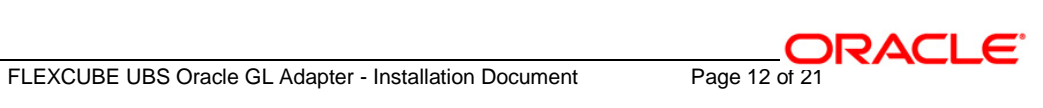

#### JDBC providers > New

JDBC providers are used by the installed applications to access data from databases.

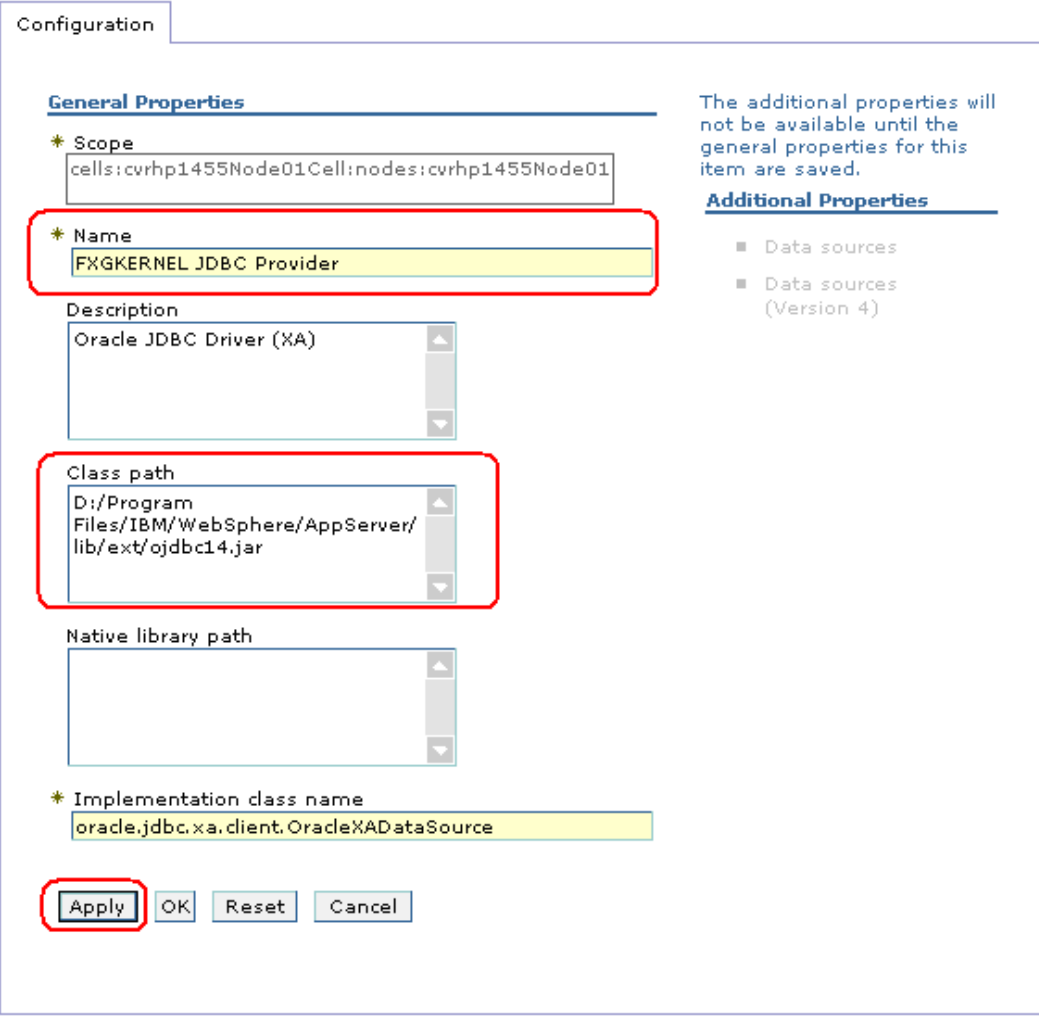

**15. Following screen will be displayed. Click on "Data sources"**

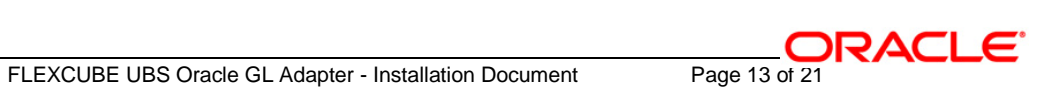

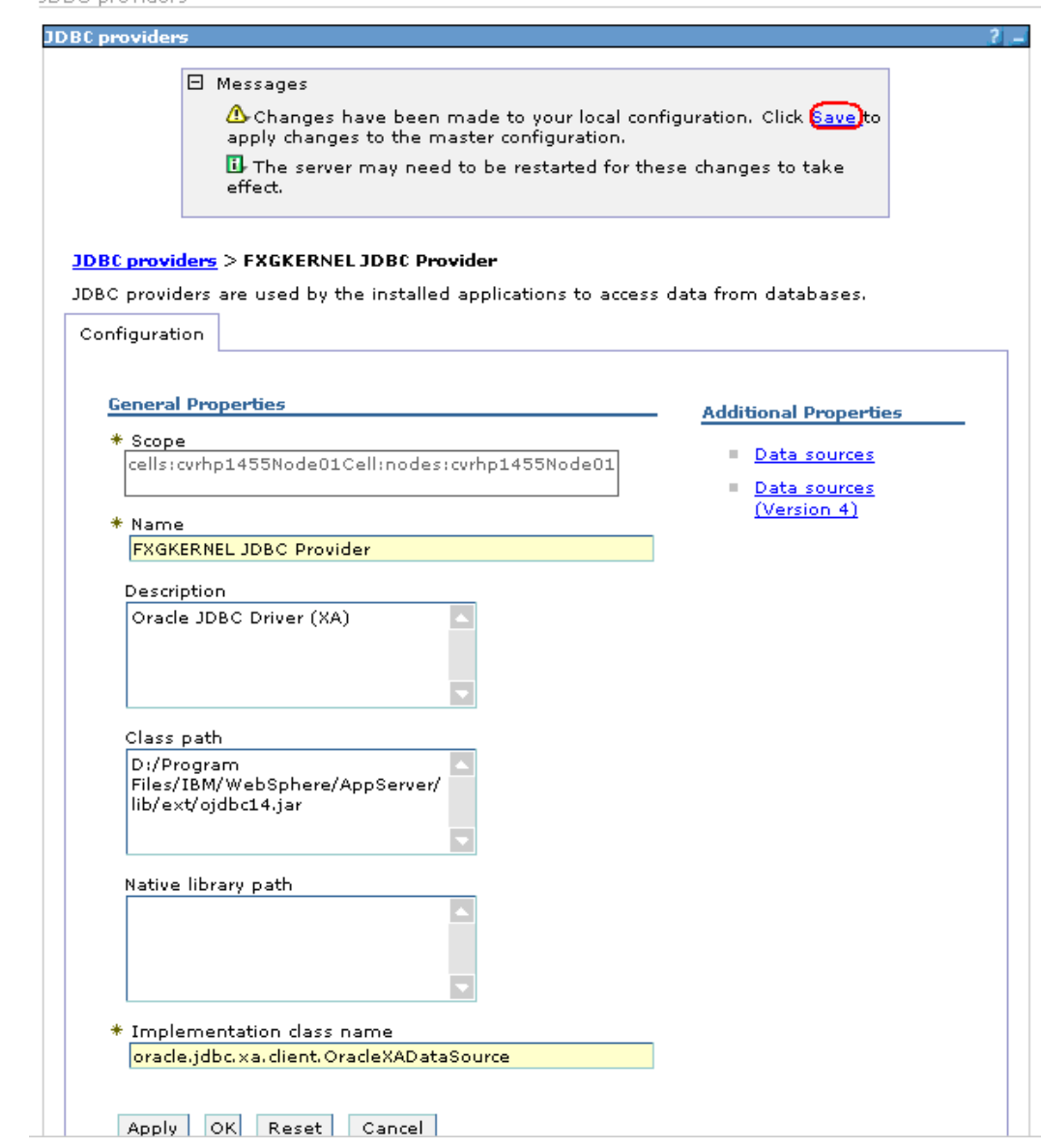

**16. Following screen will be displayed. Click on "New"**

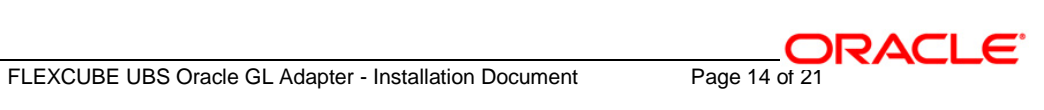

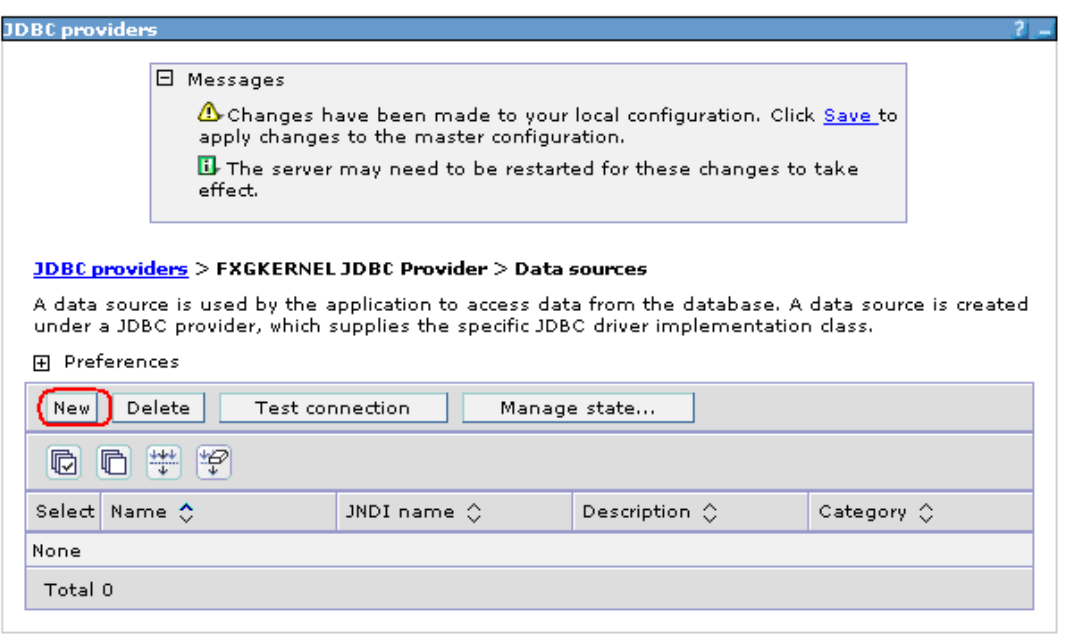

#### **17. Following screen will be displayed. Click on "New"**

 $\checkmark$  Enter data as explained below

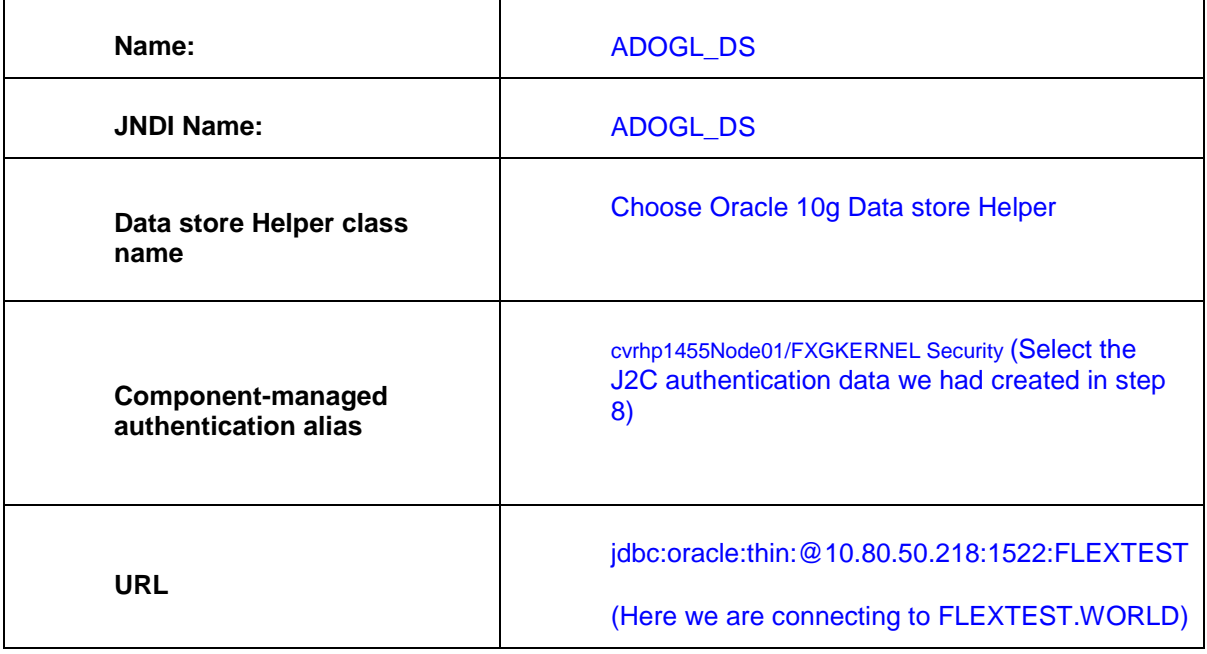

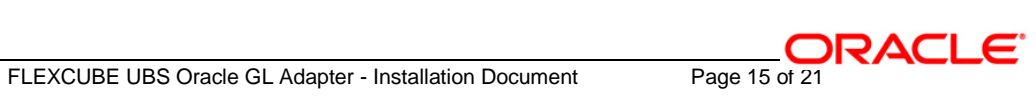

#### *Note: The name of Datasource must be same as the database instance messaging schema nam. In case where distributed business schema is different from messaging schema we have to create another datasource for business schem.*

#### $\checkmark$  Click on Apply

#### JDBC providers

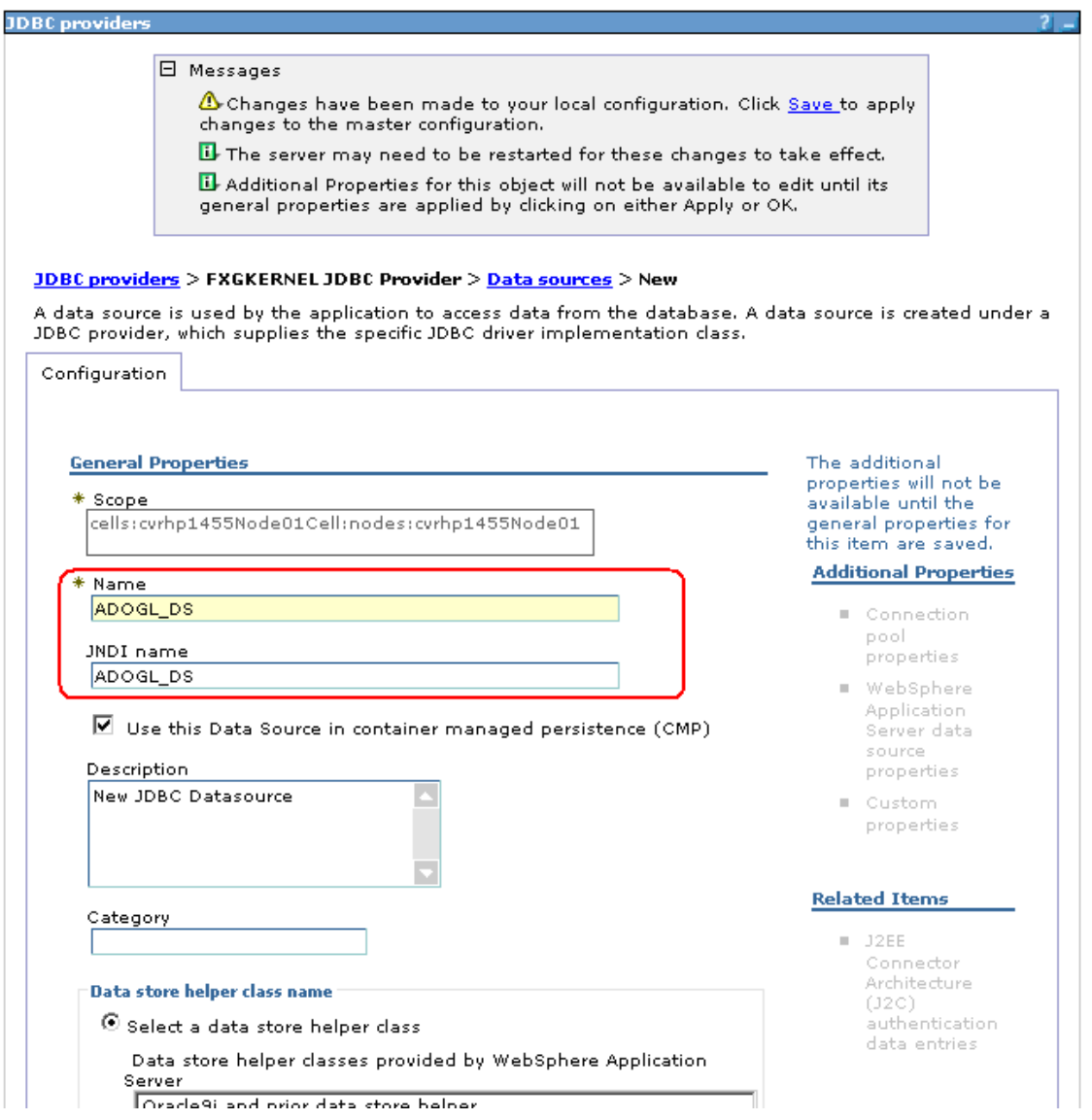

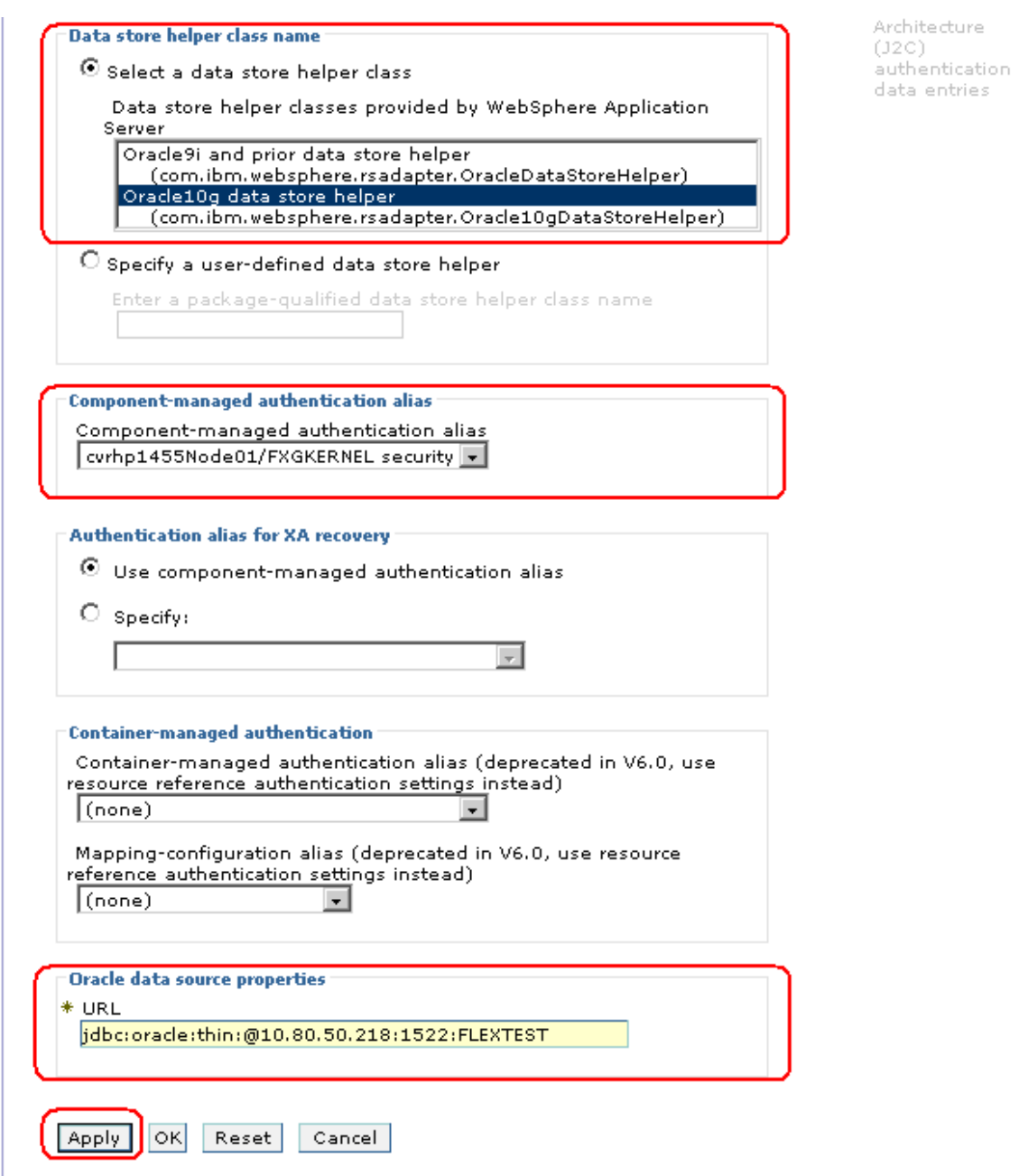

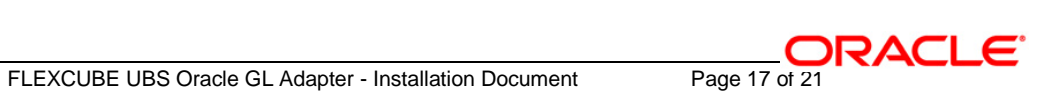

**18. Following screen will be displayed. Click on "Save".**

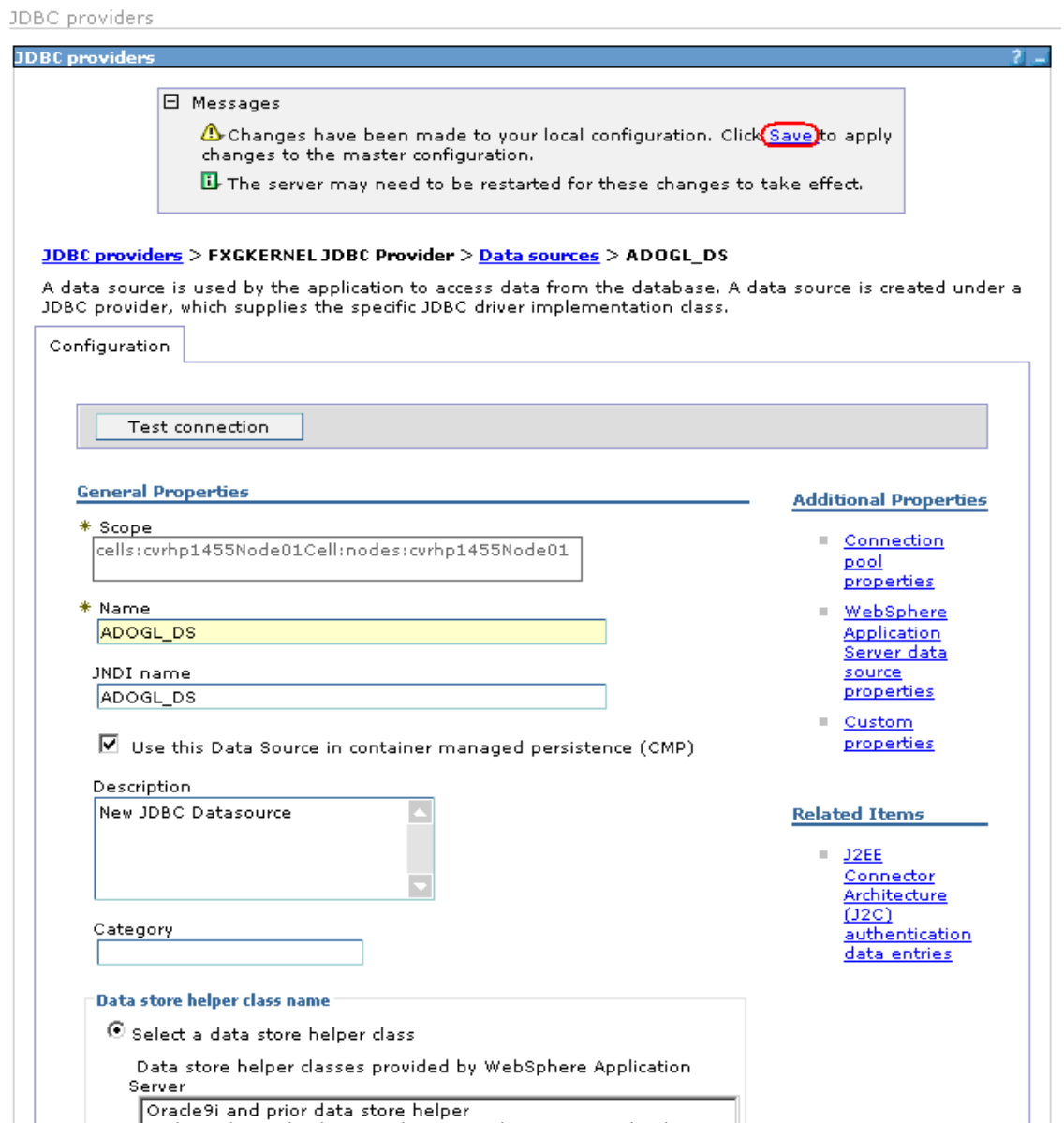

**19. Following screen will be displayed. Click on "Save".**

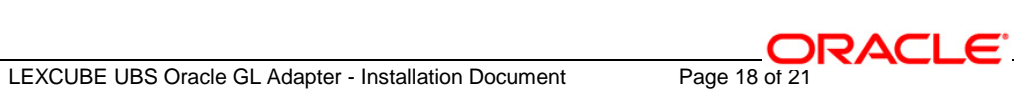

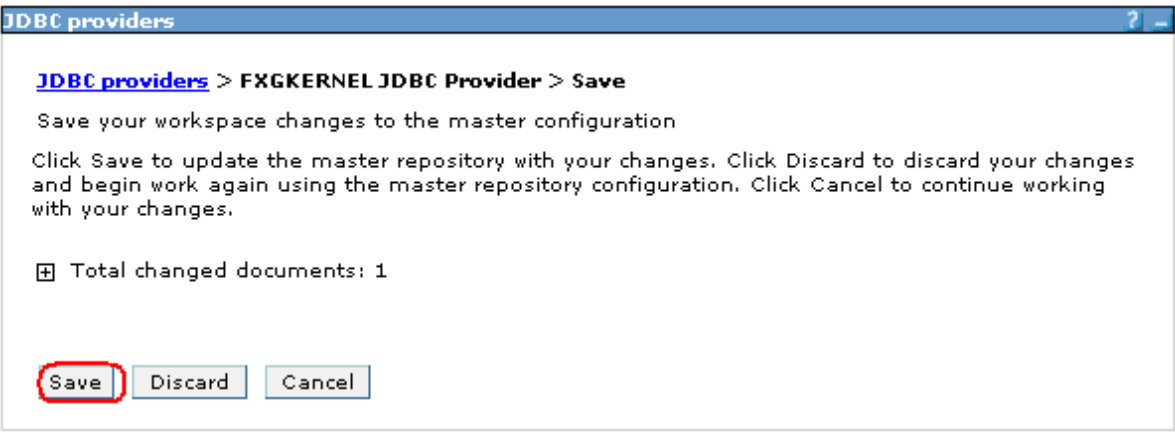

#### **20. Following screen will be displayed.**

- $\checkmark$  Click on the checkbox against the Data Source as created in the above steps.
- $\checkmark$  Click on Test connection

#### JDBC providers

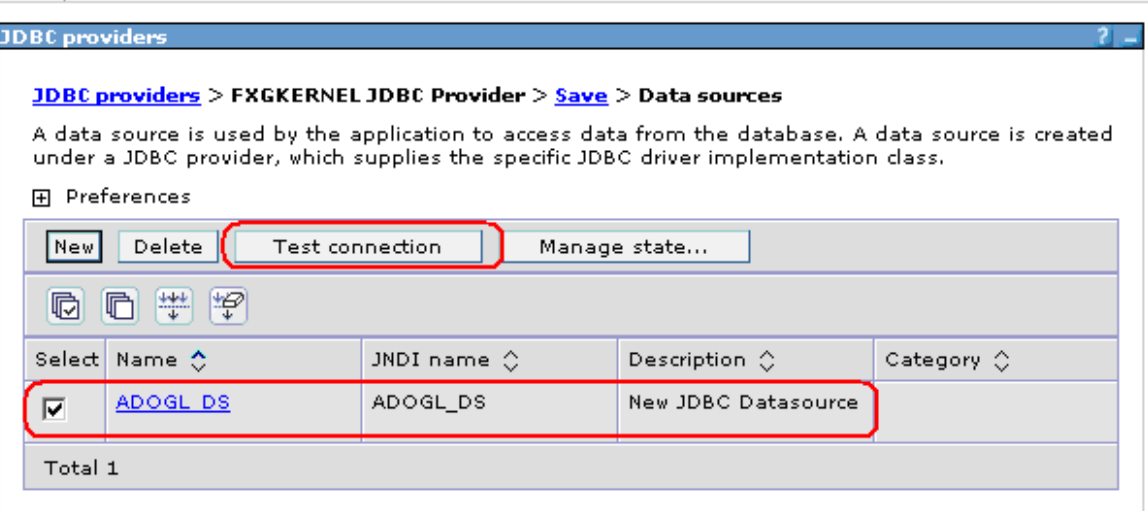

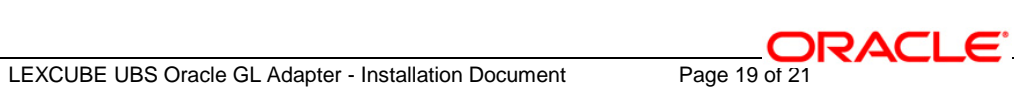

**21. Following screen will be displayed, indicating the status of Test Connection.**

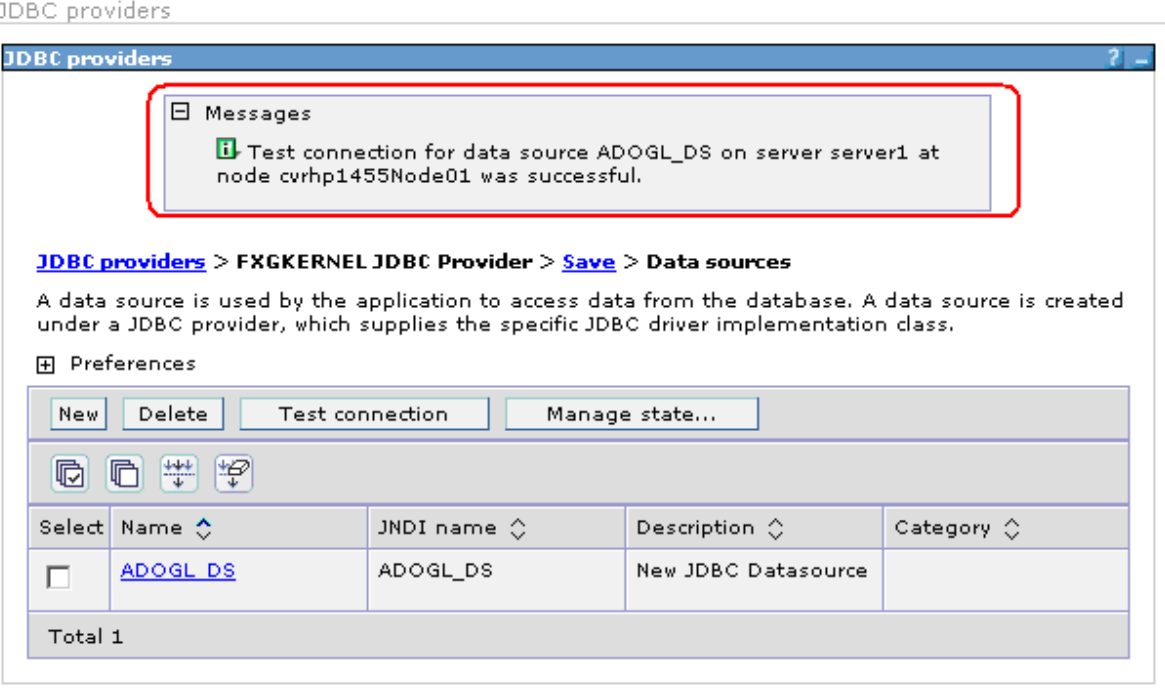

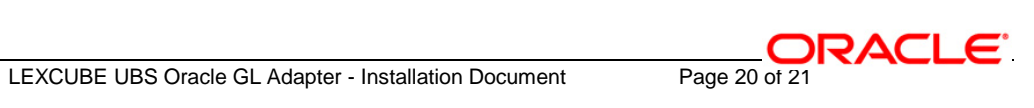

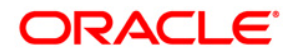

**Oracle GL Adapter Data Source Creation [May] [2016] Version 12.2.0.0.0**

**Oracle Financial Services Software Limited Oracle Park Off Western Express Highway Goregaon (East) Mumbai, Maharashtra 400 063 India**

**Worldwide Inquiries: Phone: +91 22 6718 3000 Fax:+91 22 6718 3001 www.oracle.com/financialservices/**

**Copyright © [2007], [2016], Oracle and/or its affiliates. All rights reserved.** 

**Oracle and Java are registered trademarks of Oracle and/or its affiliates. Other names may be trademarks of their respective owners.**

**U.S. GOVERNMENT END USERS: Oracle programs, including any operating system, integrated software, any programs installed on the hardware, and/or documentation, delivered to U.S. Government end users are "commercial computer software" pursuant to the applicable Federal Acquisition Regulation and agency-specific supplemental regulations. As such, use, duplication, disclosure, modification, and adaptation of the programs, including any operating system, integrated software, any programs installed on the hardware, and/or documentation, shall be subject to license terms and license restrictions applicable to the programs. No other rights are granted to the U.S. Government.**

**This software or hardware is developed for general use in a variety of information management applications. It is not developed or intended for use in any inherently dangerous applications, including applications that may create a risk of personal injury. If you use this software or hardware in dangerous applications, then you shall be responsible to take all appropriate failsafe, backup, redundancy, and other measures to ensure its safe use. Oracle Corporation and its affiliates disclaim any liability for any damages caused by use of this software or hardware in dangerous applications.**

**This software and related documentation are provided under a license agreement containing restrictions on use and disclosure and are protected by intellectual property laws. Except as expressly permitted in your license agreement or allowed by law, you may not use, copy, reproduce, translate, broadcast, modify, license, transmit, distribute, exhibit, perform, publish or display any part, in any form, or by any means. Reverse engineering, disassembly, or decompilation of this software, unless required by law for interoperability, is prohibited.**

**The information contained herein is subject to change without notice and is not warranted to be error-free. If you find any errors, please report them to us in writing.**

**This software or hardware and documentation may provide access to or information on content, products and services from third parties. Oracle Corporation and its affiliates are not responsible for and expressly disclaim all warranties of any kind with respect to third-party content, products, and services. Oracle Corporation and its affiliates will not be responsible for any loss, costs, or damages incurred due to your access to or use of third-party content, products, or services.**